# **CLUB VIRTUAL DE LECTURA**

[CÓMO PARTICIPAR](#page-0-0)

[FUNCIONALIDADES](#page-1-0)

[INFORMACIÓN](#page-2-0)

[LECTURAS](#page-2-1)

[FORO](#page-3-0)

**[CITAS](#page-3-1)** 

**[CHAT](#page-4-0)** 

[DESCARGA DE TÍTULOS](#page-4-1)

[DESCARGA EN ORDENADOR O EREADER](#page-4-2)

[DESCARGA EN DISPOSITIVO MÓVIL ANDROID O IOS](#page-7-0)

## <span id="page-0-0"></span>**CÓMO PARTICIPAR**

Podrán participar los usuarios de las bibliotecas y servicios de lectura pública ubicados en la Comunidad de Madrid. El acceso a la plataforma del club se realiza a través de la dirección [http://clubvirtualdelectura.madrid.org.](http://clubvirtualdelectura.madrid.org/) También existe un enlace en el Portal del Lector, [www.madrid.org/bibliotecas](http://www.madrid.org/bibliotecas) .

Se necesitará además una dirección de correo electrónico y una contraseña que puede obtenerse a través de la propia biblioteca.

Desde la página inicial del club, al pulsar en *Iniciar sesión*, se deberán introducir los datos de usuario y contraseña del carné de lector.

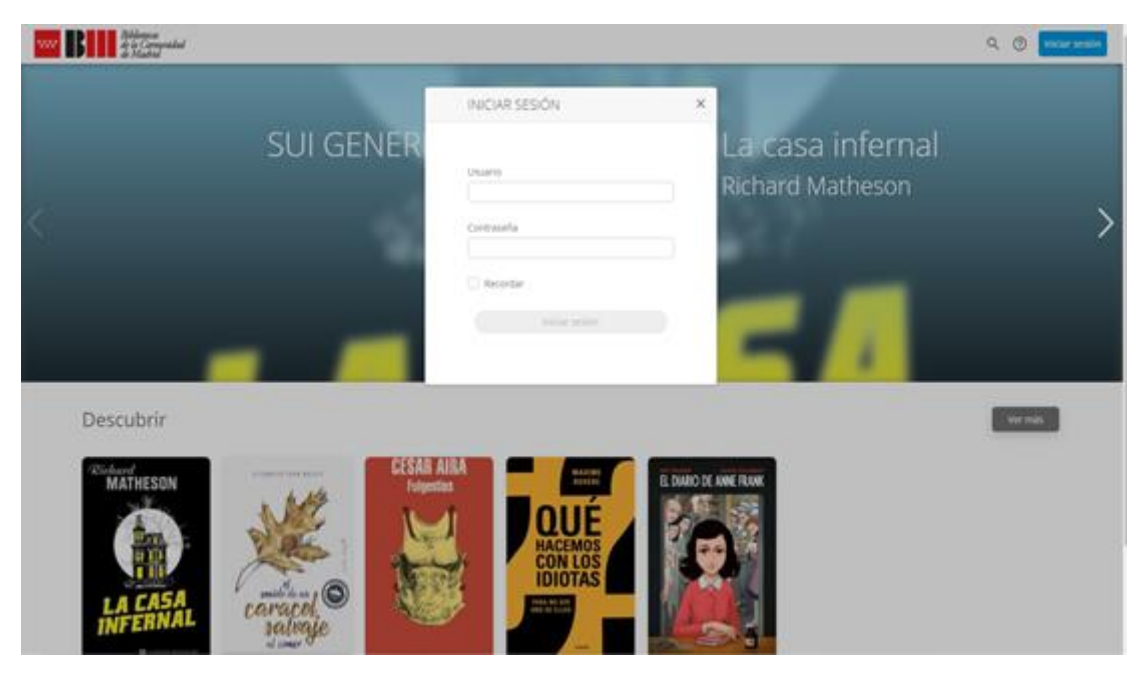

Una vez completados los datos, pulsar en *Iniciar sesión*. En la siguiente pantalla aparecerá en la parte superior derecha nuestro nombre de usuario, junto con varias opciones (ayuda, ver notificaciones y búsqueda)

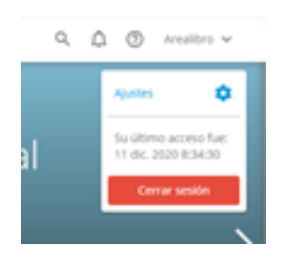

Si pulsamos sobre nuestro nombre de usuario, nos aparecerá la opción de *Ajustes*, que muestra nuestro nombre, correo, avatar (permite subir una imagen como avatar) y la opción de si se desea o no recibir notificaciones.

También nos aparecerá la opción de *Cerrar sesión*.

Para participar en un club concreto tan solo hay que entrar en él y pulsar en el botón de Seguir que aparece en la pestaña de Información.

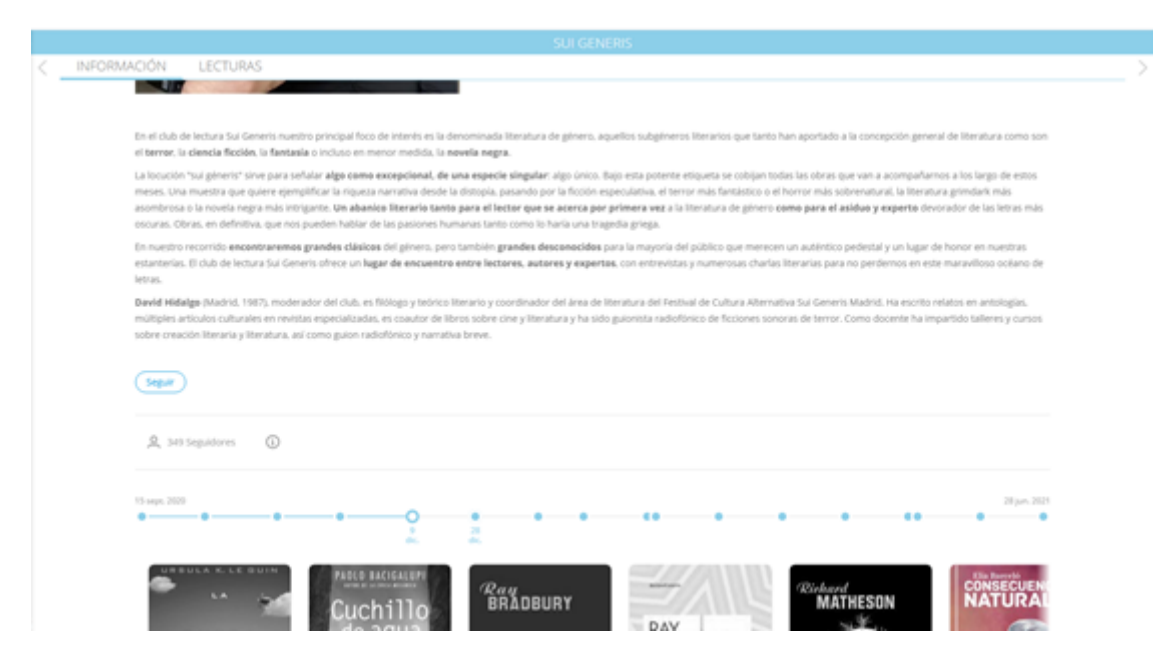

## <span id="page-1-0"></span>**FUNCIONALIDADES**

Una vez hemos iniciado sesión, podemos ver toda la información sobre el club y sus funcionalidades, que aparecen en diferentes pestañas.

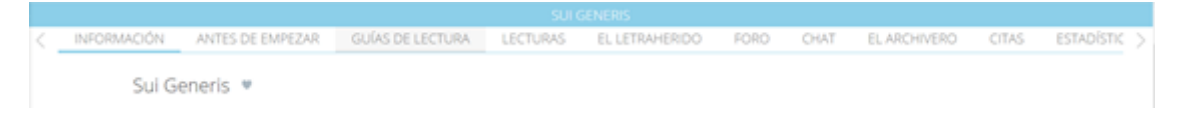

Veamos alguna de ellas:

## <span id="page-2-0"></span>**INFORMACIÓN**

Contiene la presentación del club y el listado de lectores que participan en él.

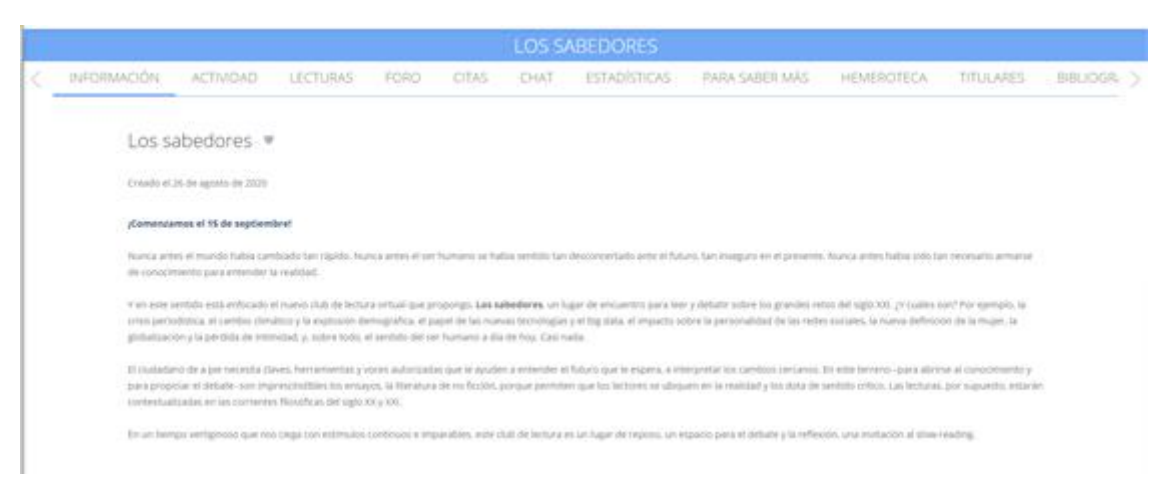

## <span id="page-2-1"></span>**LECTURAS**

Se encuentra la lectura actual y, al desplazarse por las flechas laterales, las lecturas programadas para más adelante. Además de ofrecer una descripción de la lectura, se muestra una línea cronológica en la que se detallan las fechas de las lecturas y la opción de prestar el libro.

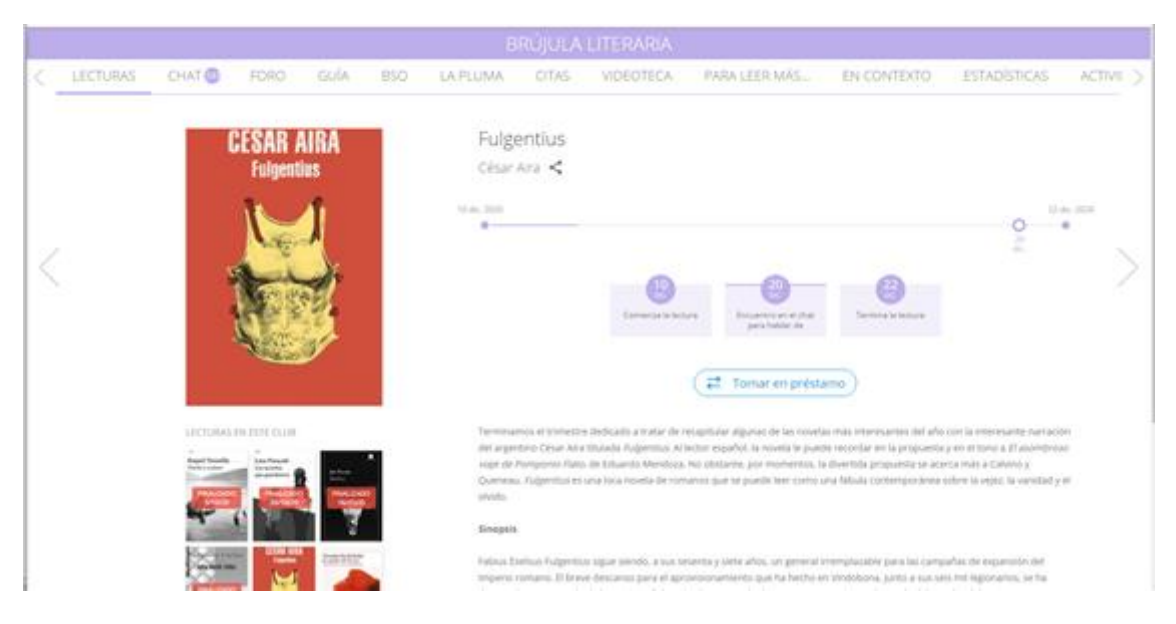

*El botón prestar estará disponible cuando comience la lectura*. Una vez que se haya prestado el libro aparecerán los botones de *Devolver préstamo (*solo cuando el usuario lea el libro en streaming, a través de la opción Leer; si el libro se descarga, la devolución se realizará a través de Adobe Digital Editions)*, Leer y Descargar*.

*Leer*. Permite leer el libro en línea mediante la aplicación de lectura nubereader, que se abrirá en una nueva ventana. Con esta opción se permite realizar anotaciones, comentarios y compartirlos entre los usuarios del club de lectura.

Al acceder a la lectura, en la barra superior aparecen una serie de iconos que muestran diferentes opciones:

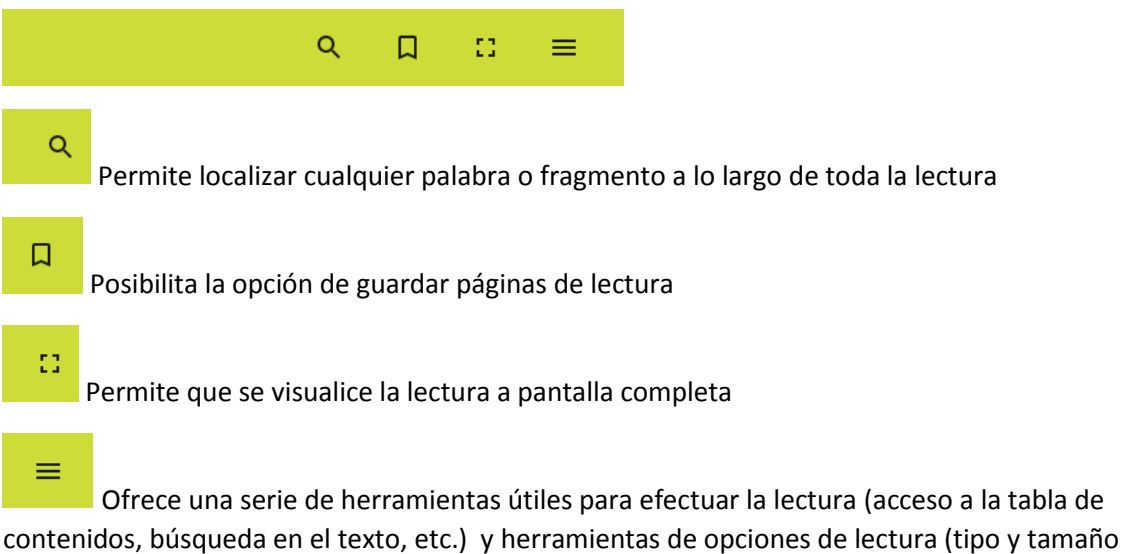

de letra, interlineado, color de fondo, disposición de las páginas).

## <span id="page-3-0"></span>**FORO**

En esta pestaña los usuarios pueden añadir respuestas a las cuestiones que el moderador lance o de algún tema relacionado con la lectura.

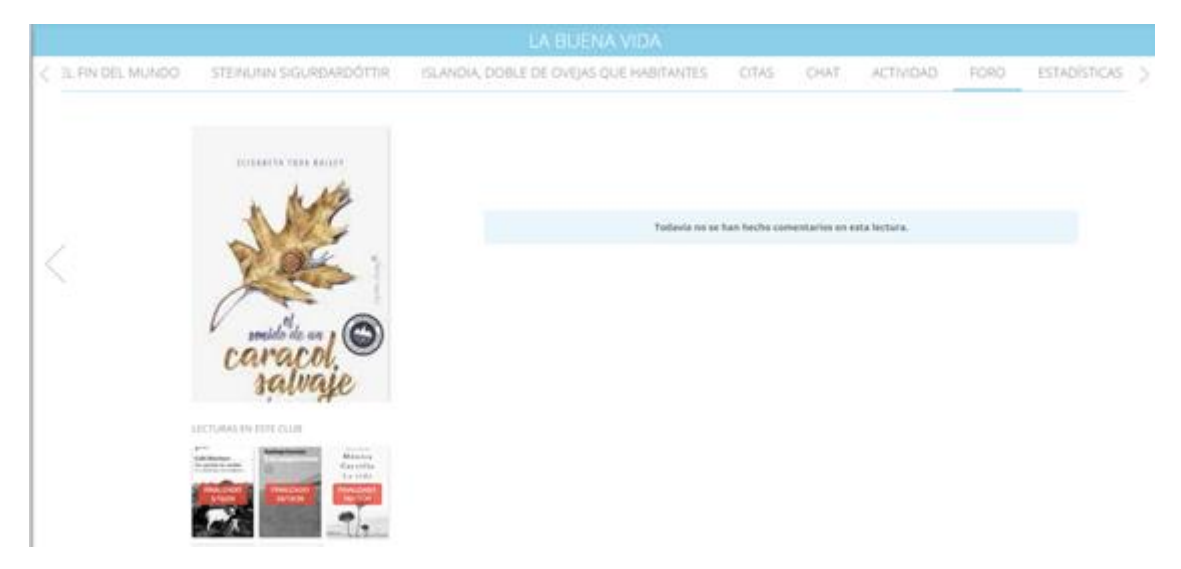

## <span id="page-3-1"></span>**CITAS**

Se muestran las citas extraídas de la lectura que se ha realizado mediante la opción de leer en streaming. Para ello se deberá seleccionar el texto con el cursor y clicar sobre la opción compartir que aparece en la barra de herramientas.

Automáticamente aparecerá un menú denominado "Enviar a" en el que se deberá seleccionar la opción "Club".

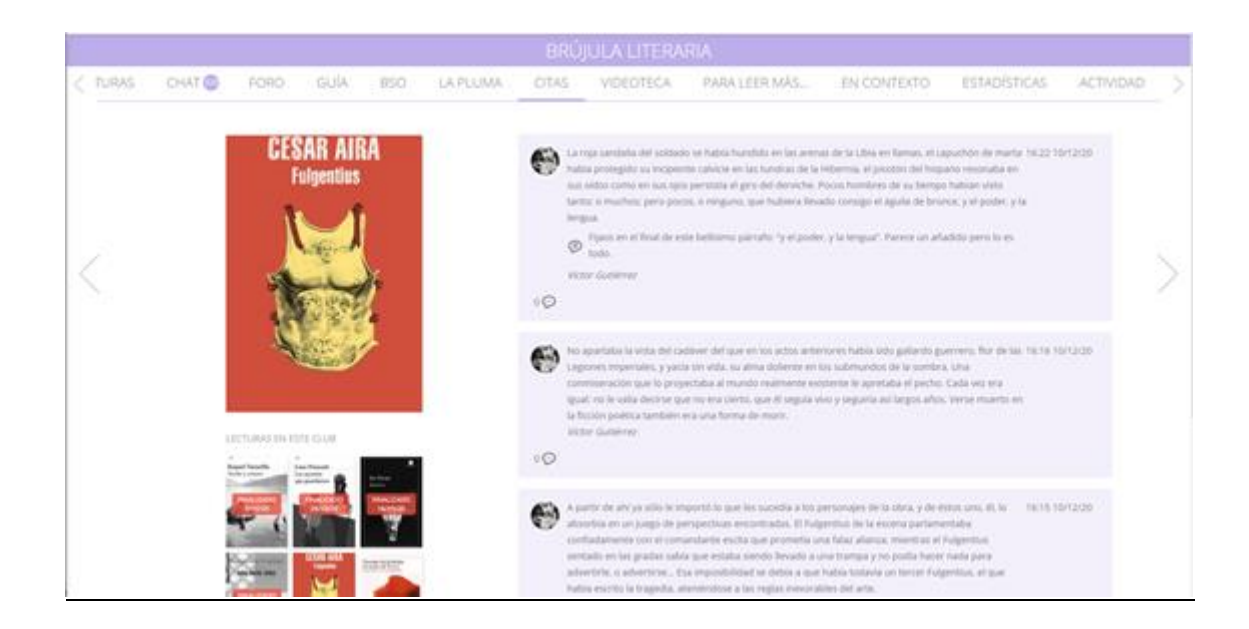

## <span id="page-4-0"></span>**CHAT**

A la izquierda de la pantalla se muestran las opciones para mantener conversaciones privadas y en la parte central de la pantalla el chat genérico, para mantener una conversación conjunta con todos los miembros del club.

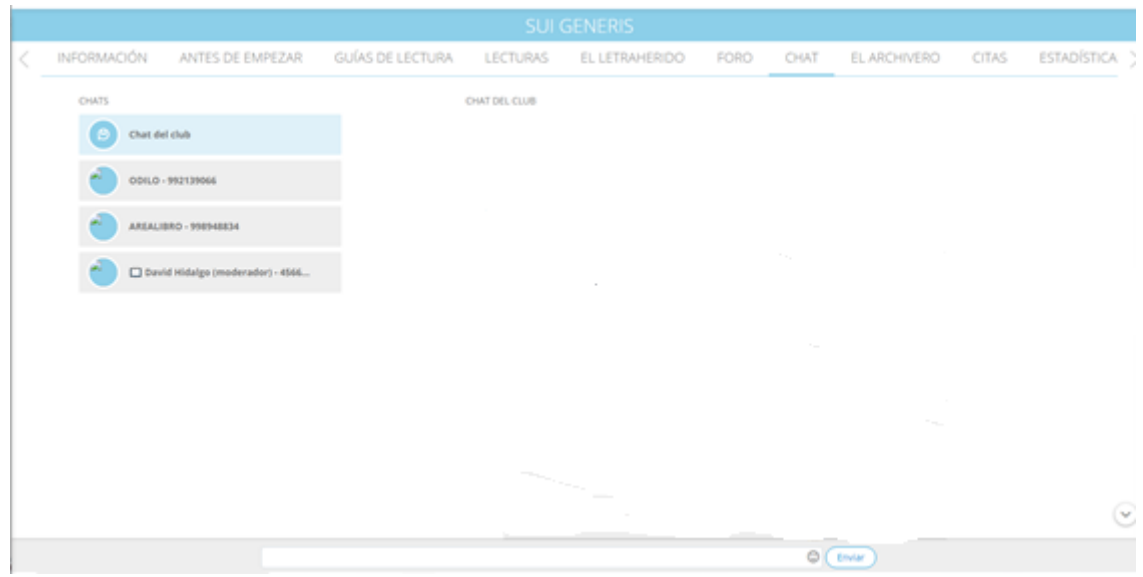

## <span id="page-4-1"></span>**DESCARGA DE TÍTULOS**:

Existen las siguientes opciones:

## <span id="page-4-2"></span>**Descarga en ordenador o ereader**

Es necesario instalar en el ordenador el programa [Adobe Digital Editions.](https://www.adobe.com/es/solutions/ebook/digital-editions/download.html)

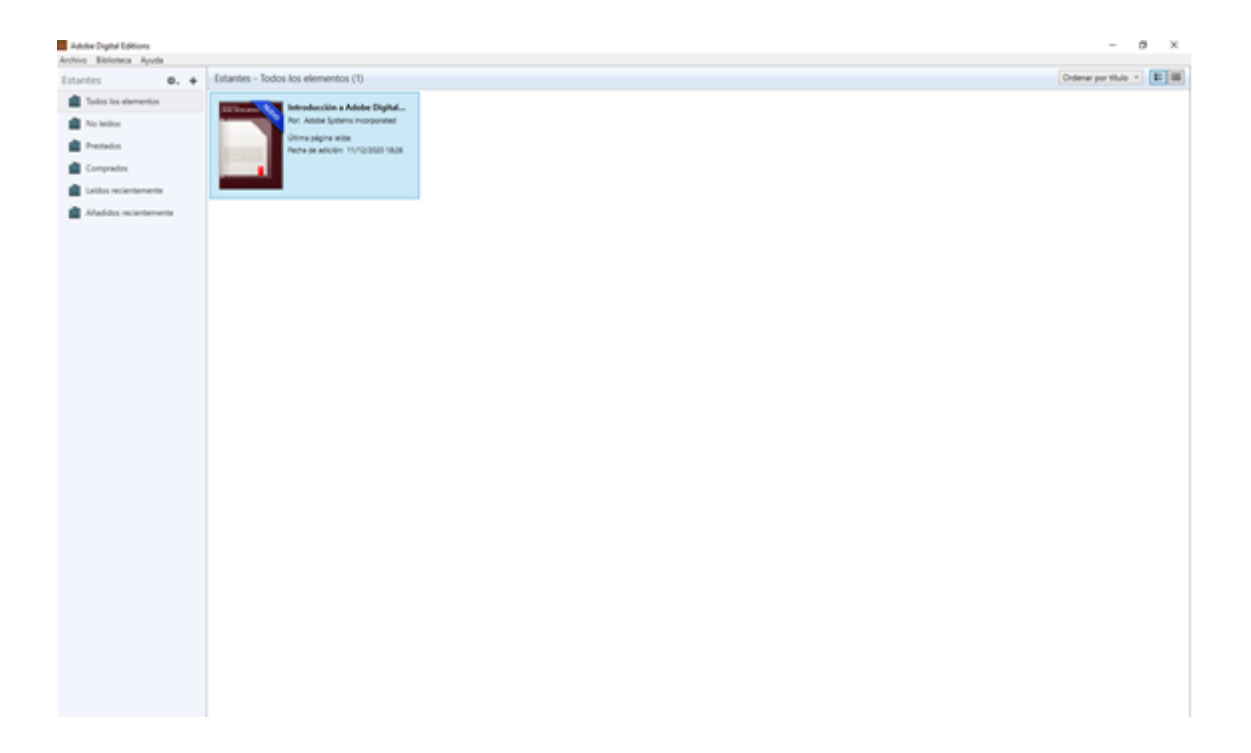

Una vez instalado, tendrá que autorizar el equipo creando una ID de Adobe o utilizando la que ya tenga creada.

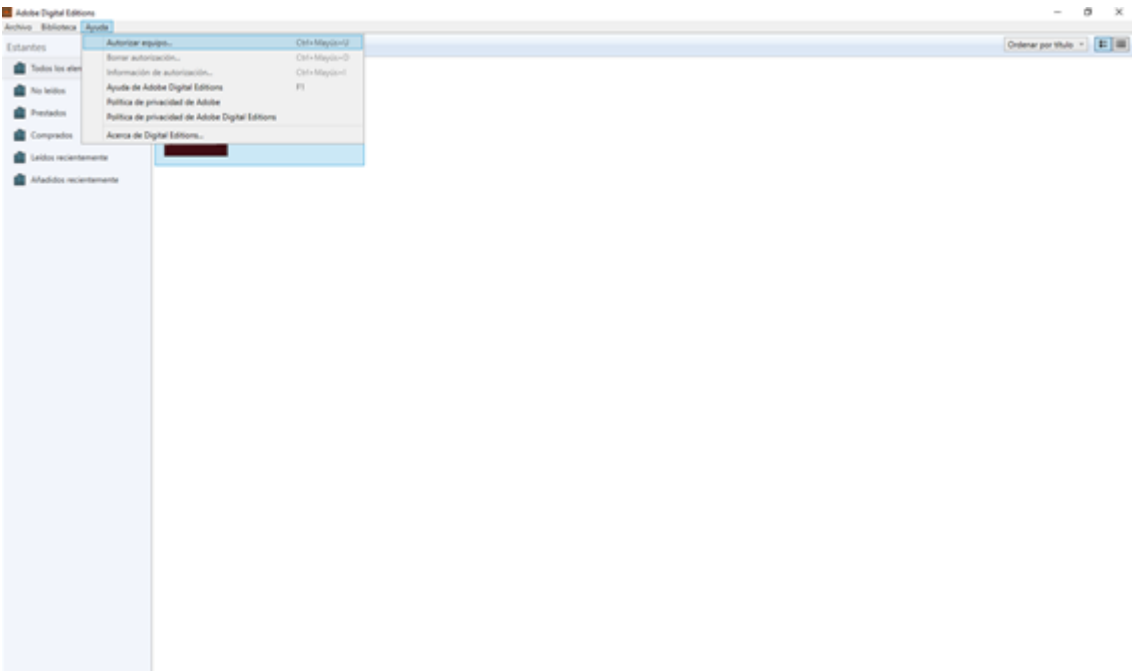

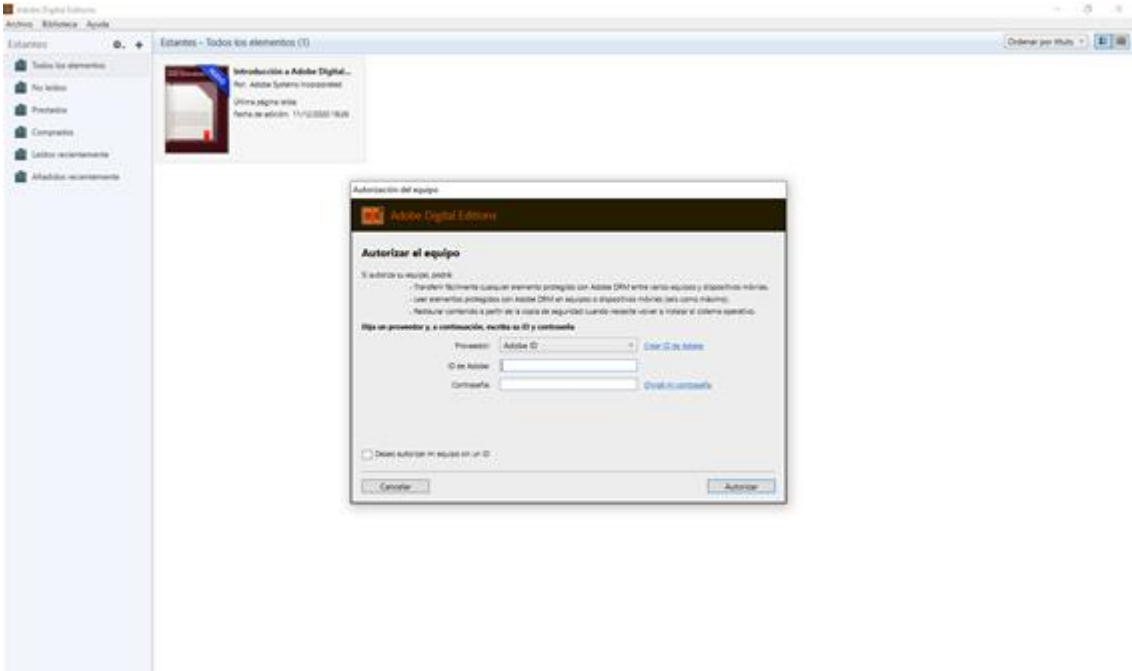

Si ya dispone de una ID de Adobe, se rellenan los datos y se da a autorizar. En caso de no disponer de ella, a través de "Crear ID de Adobe" se crea una cuenta.

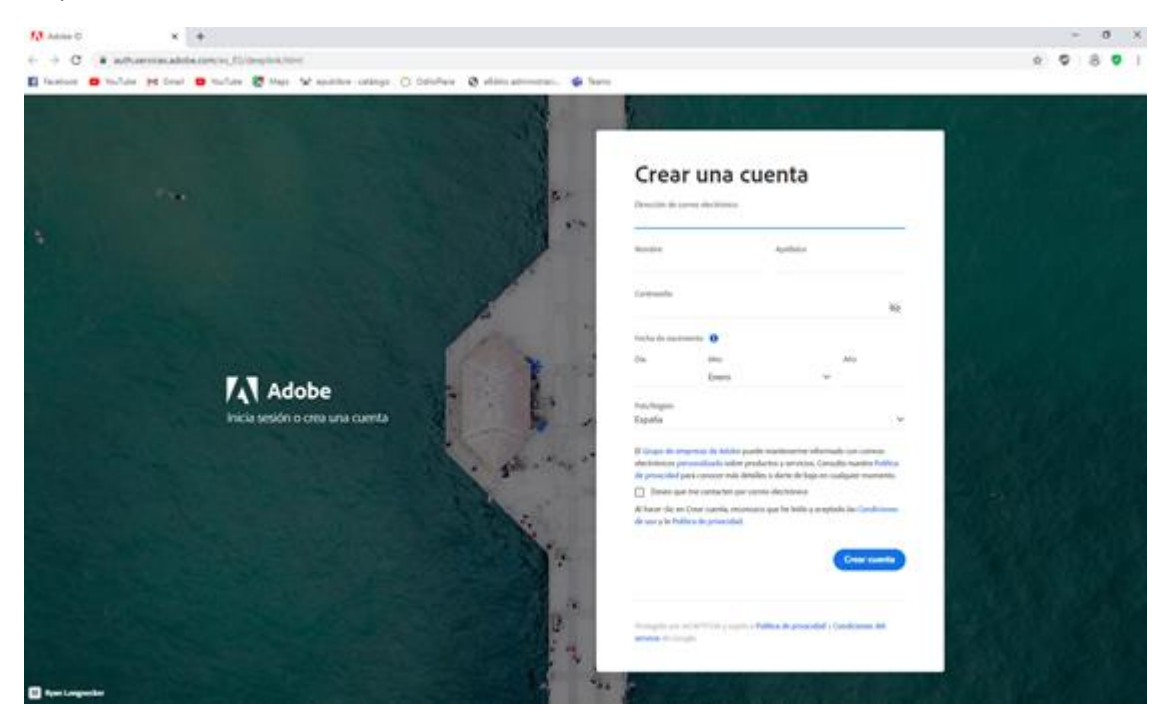

Cuando el equipo ya esté autorizado, al seleccionar Descargar en la plataforma del Club, la lectura se descargará automáticamente en Adobe Digital Editions.

Conectando el ereader con un cable USB al ordenador, y teniendo abierto en este último Adobe Digital Editions, se marca sobre el libro que se quiera pasar y, pulsando el botón derecho del ratón, se selecciona "Copiar en equipo/dispositivo". Aparecerá el ereader, se selecciona y comienza la descarga.

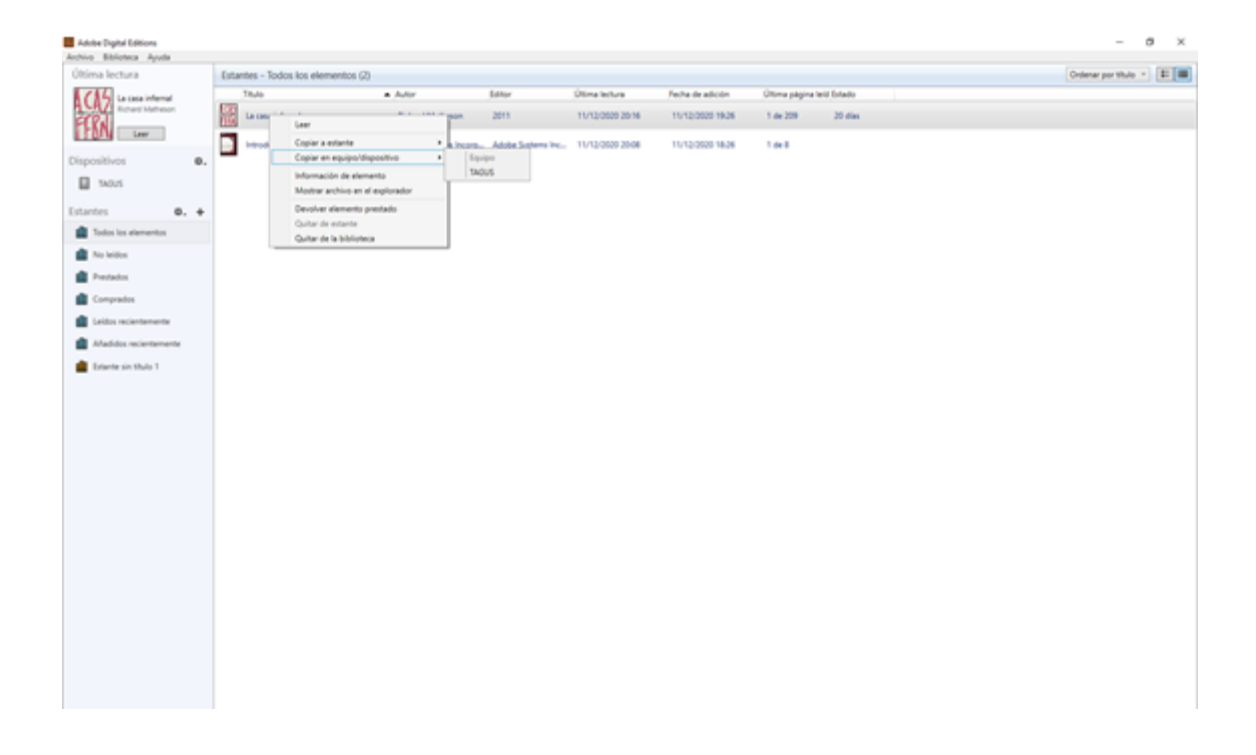

## <span id="page-7-0"></span>**Descarga en un dispositivo móvil Android o Ios**

Es necesario instalar Adobe Digital Editions desde Google Play o AppStore.

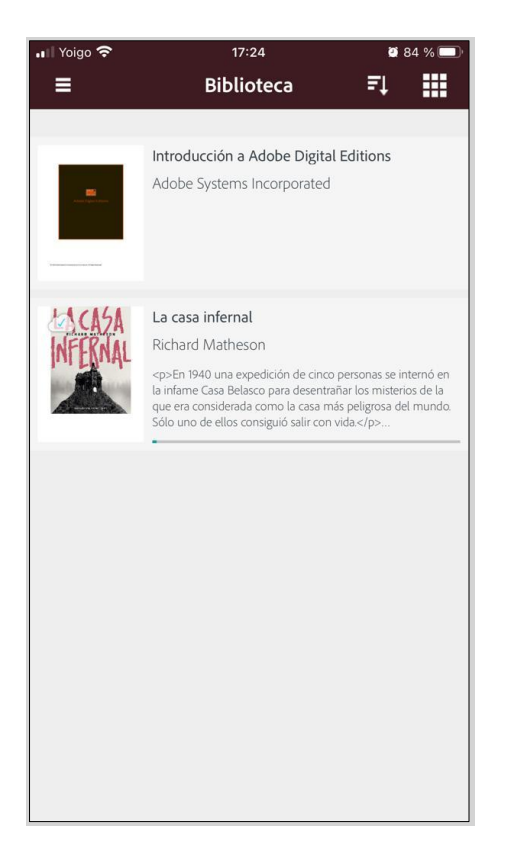

## Abrimos la aplicación**.** En el menú superior izquierdo, seleccionamos *Configuración.*

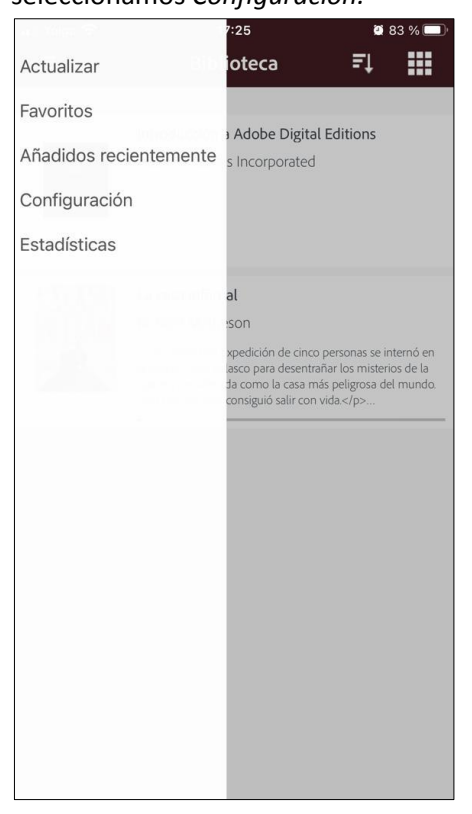

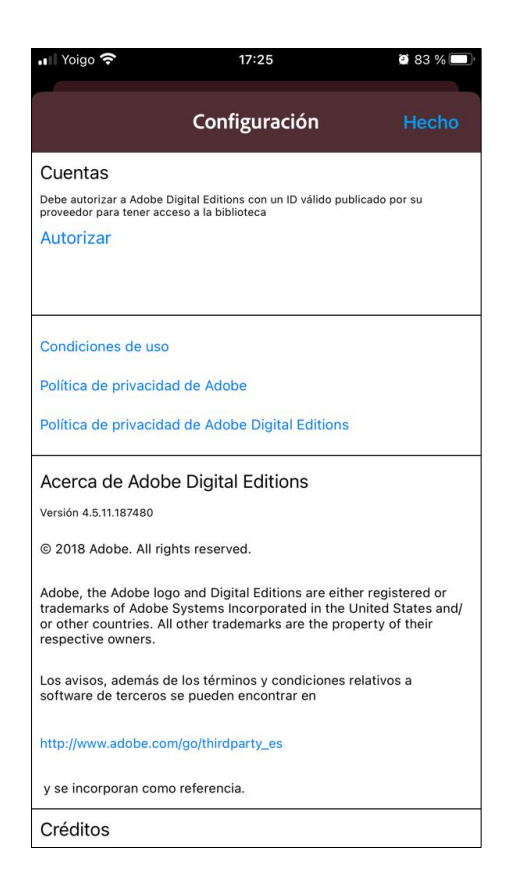

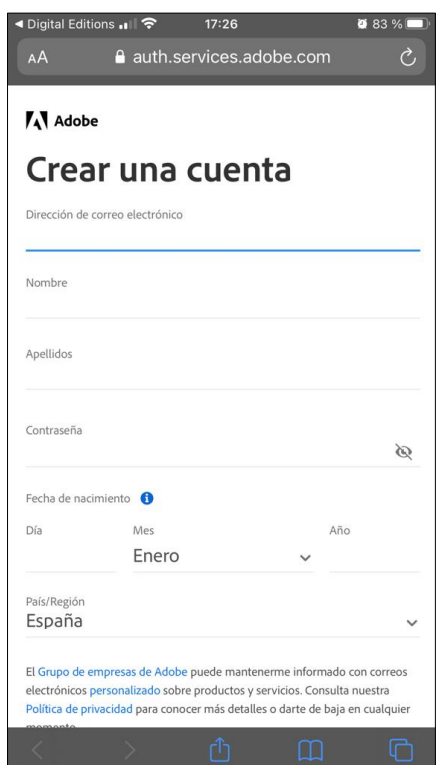

Pulsamos en *Autorizar*. Nota establece a Si ya disponemos de cuenta en Adobe, introducimos nuestros datos. En caso contrario, vamos a *Crear un ID de Adobe.*  $\cdot$  Yojao  $\approx$ 

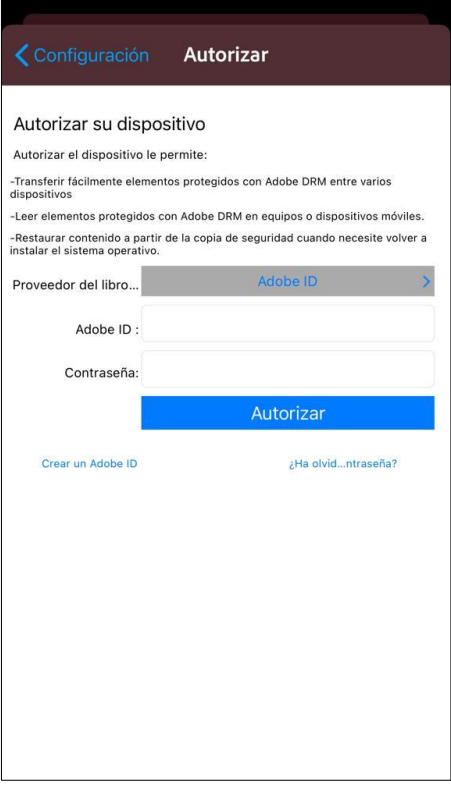

## Creamos una cuenta. Autorizamos el terminal y seleccionamos descarga automática.

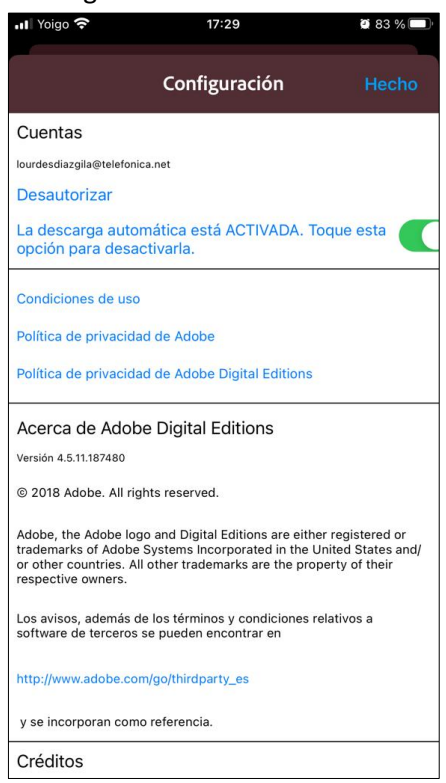

Tras realizar estos pasos, al entrar en la plataforma de los Clubes virtuales y descargar una lectura, se abrirá directamente en Adobe Digital Editions. En caso contrario, iríamos a la zona de descargas de nuestro dispositivo, seleccionaríamos la de la lectura y la abriríamos eligiendo la opción de Adobe Digital Editions.